## 3) PRESENTARE LA DOMANDA DI LAUREA IN UNIWEB

- compilazione del questionario di Almalaurea
- conferma della domanda di conseguimento titolo
- pagamento del MAV da 16€ all'interno della sezione "Contribuzioni", relativo alla marca da bollo associata all'istanza entro le scadenze riportate sul sito https://www.unipd.it/laurearsi

Dopo l'approvazione del docente relatore:

#### 2) VERIFICARE LA CORRETTA COMPILAZIONE DEL PIANO DEGLI STUDI

Nessuna variazione può essere apportata al piano degli studi, dopo aver presentato la domanda di laurea, anche se all'interno della finestra di compilazione del medesimo.

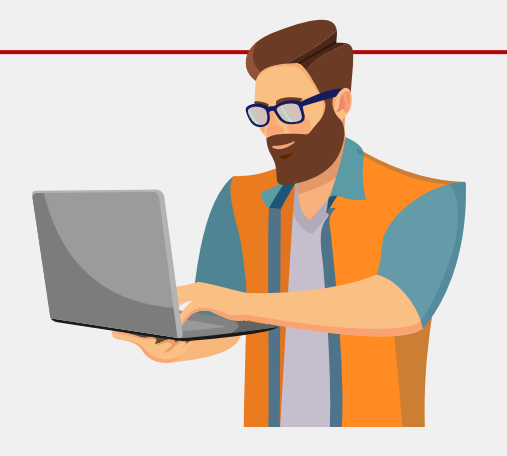

## 1) TEMPISTICHE E SCADENZE

# **ITER PER LO STUDENTE CHE INTENDE LAUREARSI** SCIENZE DELL'EDUCAZIONE - ROVIGO

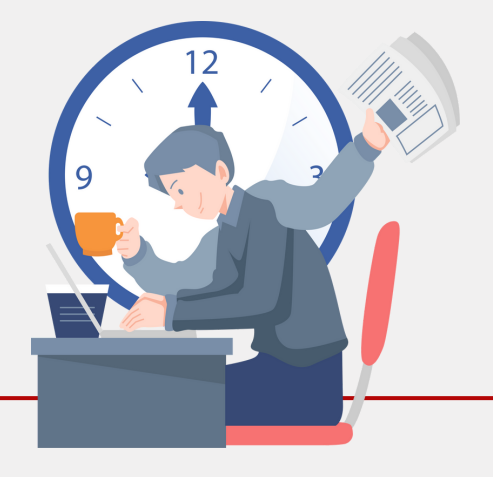

Prendere visione del [Calendario](https://elearning.unipd.it/cur/pluginfile.php/109237/mod_page/content/69/LAUREE_TRIENNALI%20Sociopedagogico_22-23.pdf) appelli di laurea per verificare le sessioni di laurea, le relative scadenze e prendere accordi con il proprio docente relatore

#### 5) PRENDERE VISIONE DEL CALENDARIO DISCUSSIONI E PROCLAMAZIONI

Il calendario viene pubblicato nella Bacheca Avvisi e News del Corso di Studi in Moodle

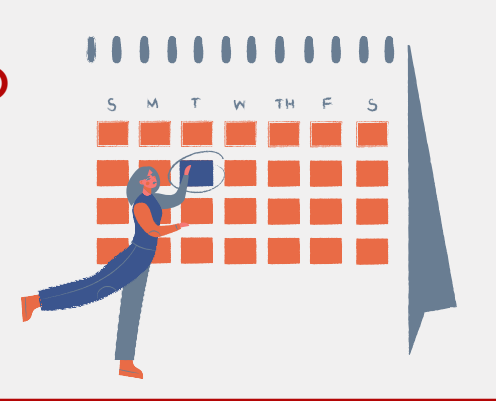

#### 6) INVIARE LA RELAZIONE FINALE AL SECONDO RELATORE

Una volta pubblicato il Calendario delle Discussioni e comunque almeno 7 giorni lavorativi prima della data di discussione, lo studente è tenuto ad inviare al docente secondo componente della Commissione preparatoria il file pdf/A tramite e-mail e inserendo in copia il proprio relatore.

- del titolo della Relazione finale di laurea in italiano e in inglese
- del nominativo del docente relatore
- di almeno 3 parole chiave (massimo 5) per il rilascio dell'Open [Badge](https://elearning.unipd.it/cur/pluginfile.php/39989/block_html/content/OPEN%20BADGE.pdf)

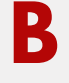

Inserimento:

## 4) INSERIRE LA RELAZIONE FINALE DI LAUREA

- dev'essere in formato pdf/A;
- avere una dimensione massima di 40 megabyte;
- il nome del file dev'essere nominato "Cognome\_Nome.pdf";
- deve riportare come prima pagina il frontespizio.

Per l'upload della relazione finale di laurea, cliccare su "Completamento tesi". Il file:

*Dopo l'inserimento, il docente relatore avrà la possibilità di approvare o rifiutare il file. L'esito della valutazione risulterà nella propria bacheca di conseguimento titolo.*

DISCUSSIONE E PROCLAMAZIONE

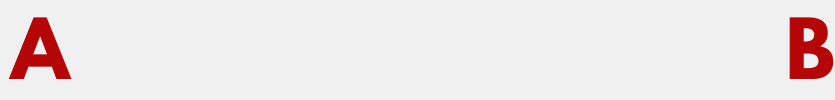